# **EMPRESA NACIONAL DE TRANSMISION ELECTRICA CENTRO NACIONAL DE DESPACHO DE CARGA CNDC**

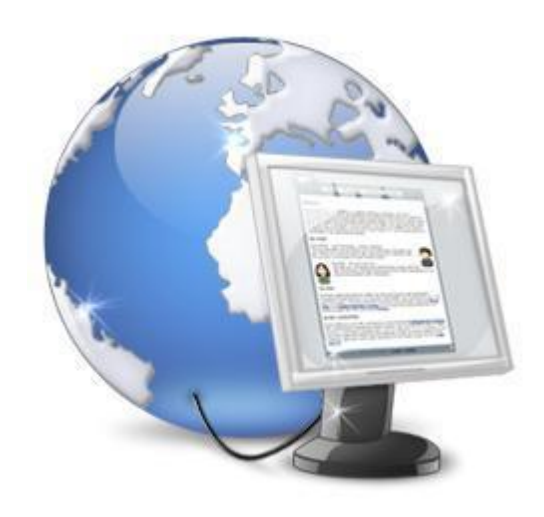

Manual de Navegación para Usuarios Externos

Versión 1.0 - 2013

Departamento de Informática Sección Desarrollo e Implementación de Sistemas Informáticos

Febrero 2013

# **INDICE**

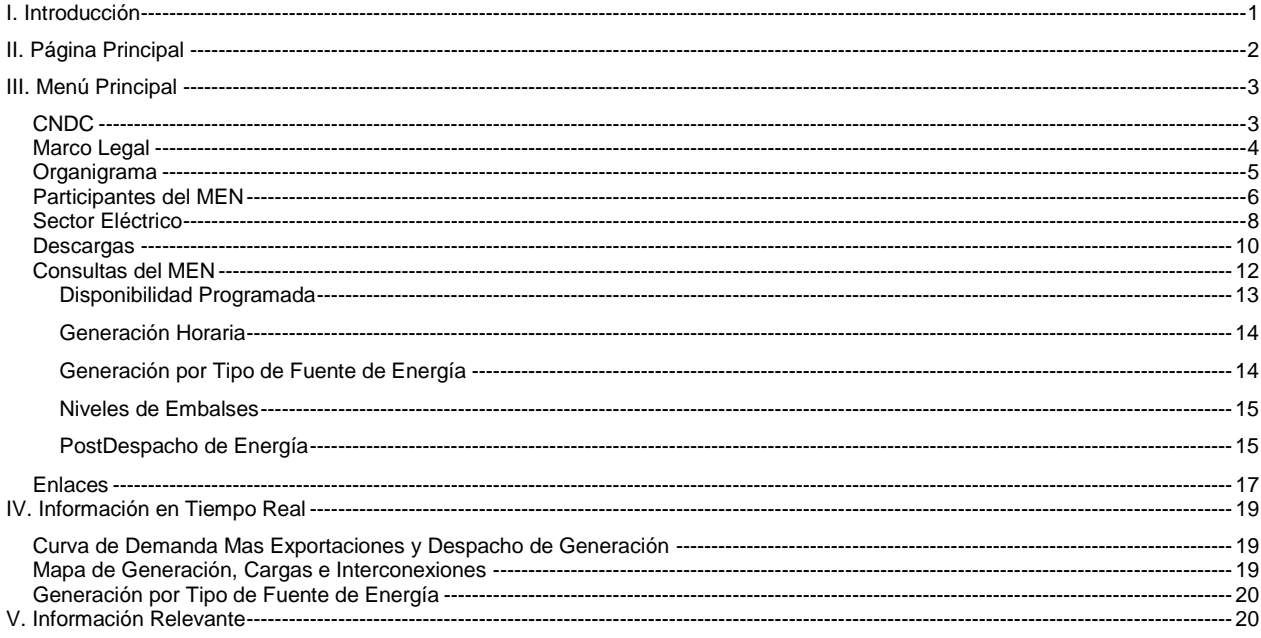

#### <span id="page-2-0"></span>**I. Introducción**

El Sitio Web del CNDC, es un Portal de Información sobre la organización destinado al público en general, los agentes del Mercado Eléctrico Nacional y Regional (MEN, MER) y Personal del Despacho.

El objetivo de esta nueva versión es cumplir con los estándares de la nueva tecnología, presentación de información dinámica para brindar una mayor satisfacción a nuestros clientes.

El sitio Web contiene dos menús, uno ubicado en la parte superior derecha de la página y el menú principal se encuentra debajo del banner animado, estos se encuentran estructurados de la siguiente manera:

#### **Menú Superior**

Inicio de Sesión | Web Mail | Contáctenos | Manual del Sitio | Mapa del Sitio **SIIMEM** 

- > Inicio de Sesión
- $\triangleright$  Web Mail
- > Contáctenos
- $\triangleright$  Manual del Sitio
- $\triangleright$  Mapa del Sitio
- SIIMEM

#### **Menú Principal**

INICIO CNDC MARCO LEGAL ORGANIGRAMA DIAGRAMA UNIFILAR PARTICIPANTES DEL MEN SECTOR ELÉCTRICO DESCARGAS CONSULTAS DEL MEN ENLACES

- $\triangleright$  Inicio
- $\triangleright$  CNDC
	- o Misión y Visión
	- o Valores
	- o Funciones
	- o Antecedentes
- > Marco Legal
	- o Leyes
	- o Normativa
	- o Resoluciones
- > Organigrama
- > Diagrama Unifilar
- $\triangleright$  Participantes del MEN
	- o Requisitos
	- o Directorio
- > Sector Eléctrico
- $\triangleright$  Descargas
- Consultas del MEN

Centro Nacional de Despacho de Carga (CNDC) Departamento de Informática

Sitio Web Manual de Usuario v.1.0

- $\triangleright$  Enlaces
	- o Nacionales
	- o Regionales

#### <span id="page-3-0"></span>**II. Página Principal**

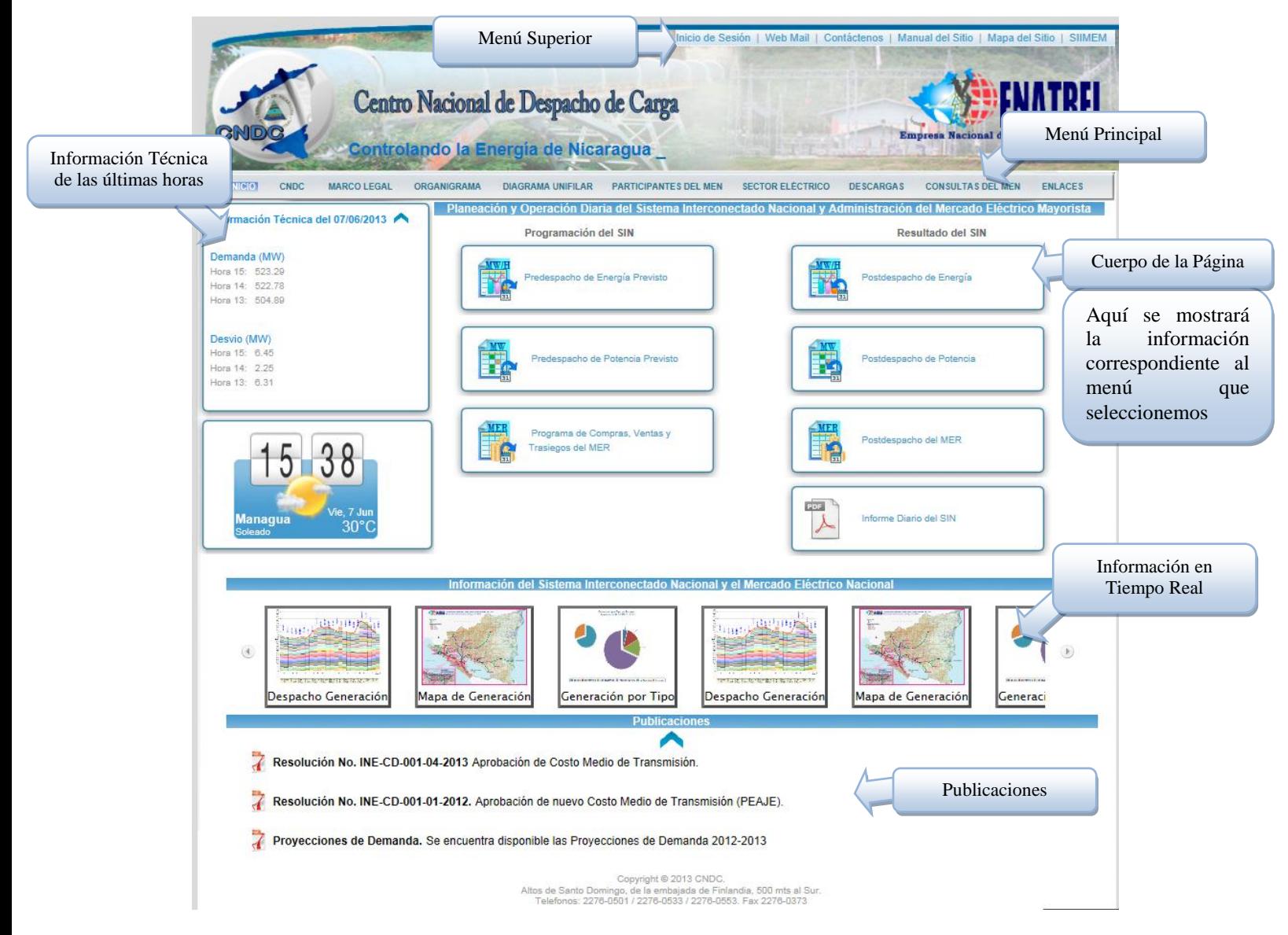

#### <span id="page-4-0"></span>**III. Menú Principal**

#### <span id="page-4-1"></span>**CNDC**

Aquí encontraremos las secciones de Valores, Funciones, Antecedentes y Misión y Visión del Centro Nacional de Despacho de Carga.

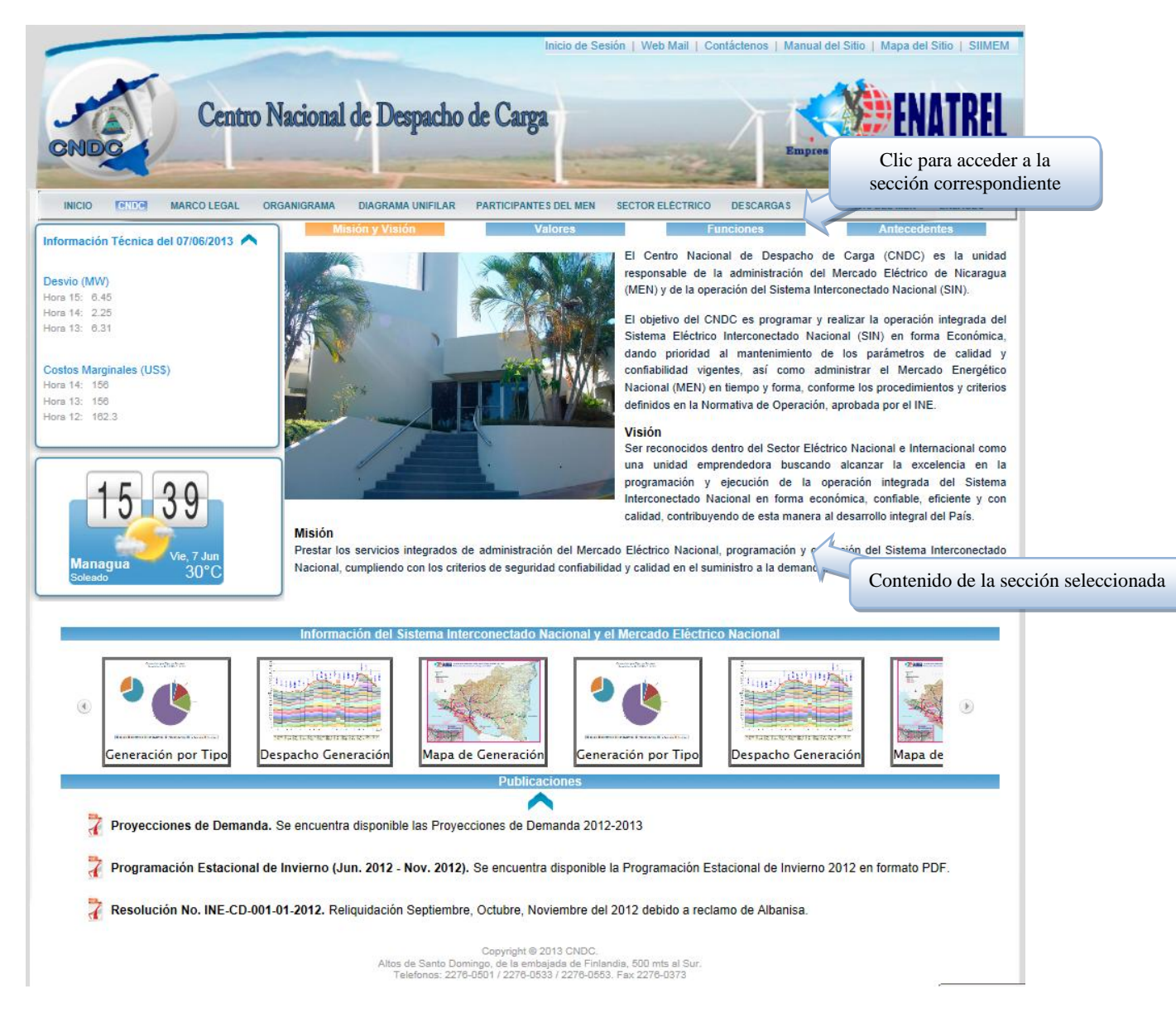

#### <span id="page-5-0"></span>**Marco Legal**

El marco Legal se encuentra dividido en tres secciones: Leyes, Normativa y Resoluciones. Desde cada sección el sitio web le permitirá descargar los documentos correspondientes en formato PDF.

El sitio web permite la facilidad de buscar documentos digitando una parte del nombre del archivo.

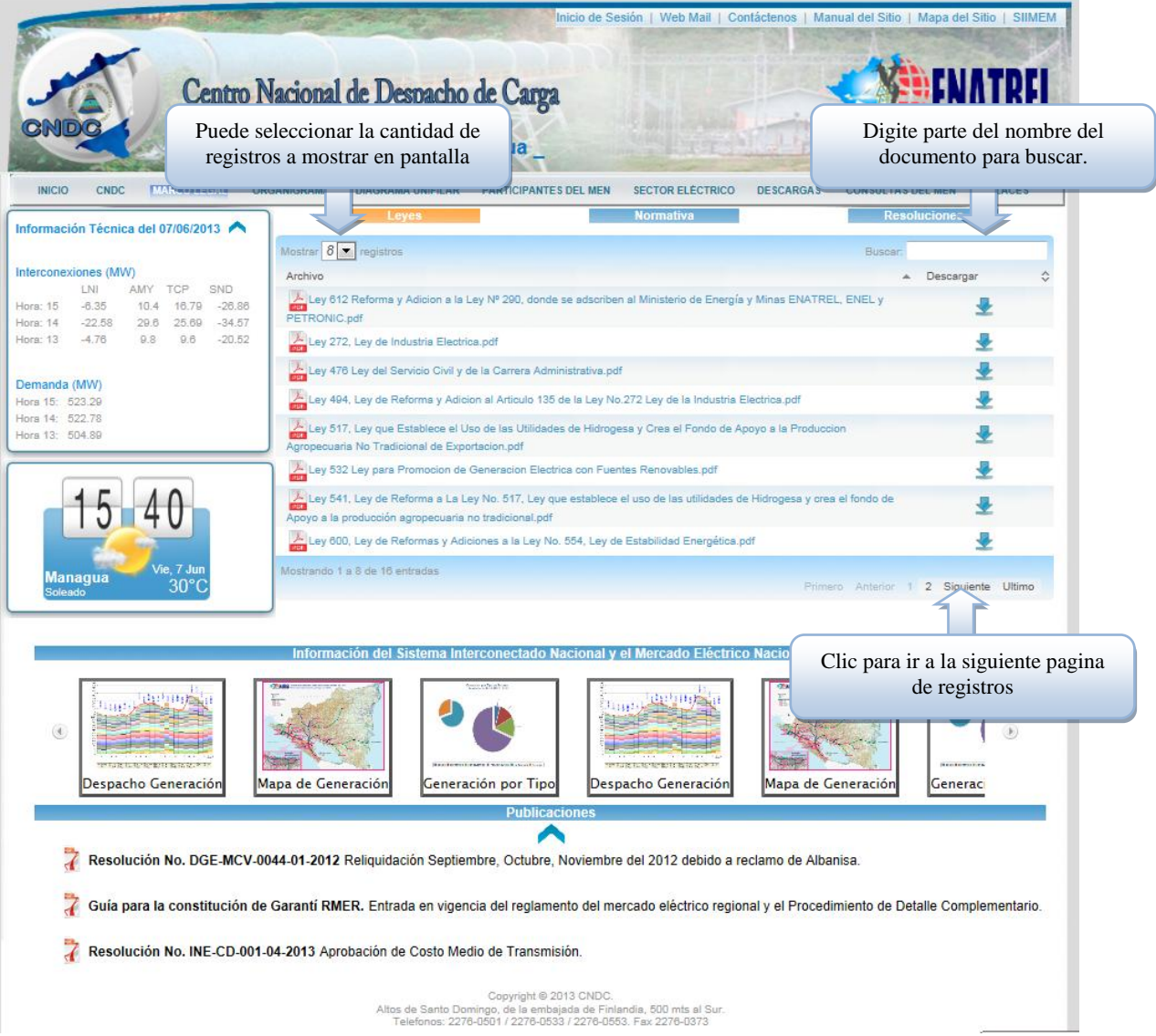

#### <span id="page-6-0"></span>**Organigrama**

Aquí puede encontrar el organigrama del CNDC.

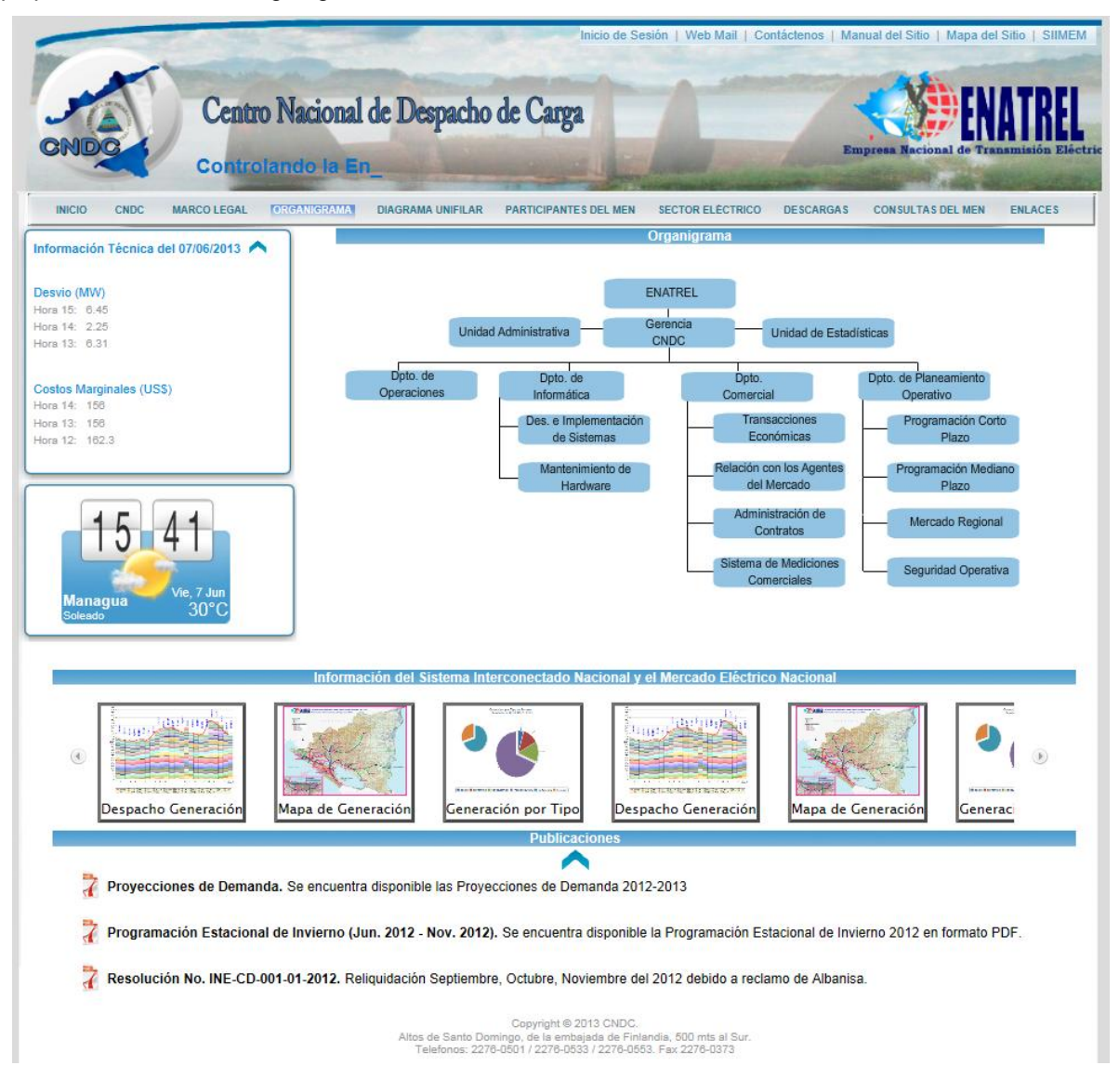

5

♪

#### <span id="page-7-0"></span>**Participantes del MEN**

Aquí podremos acceder a los **Requisitos** necesarios para ser un agente y al **Directorio** de los agentes del MEN.

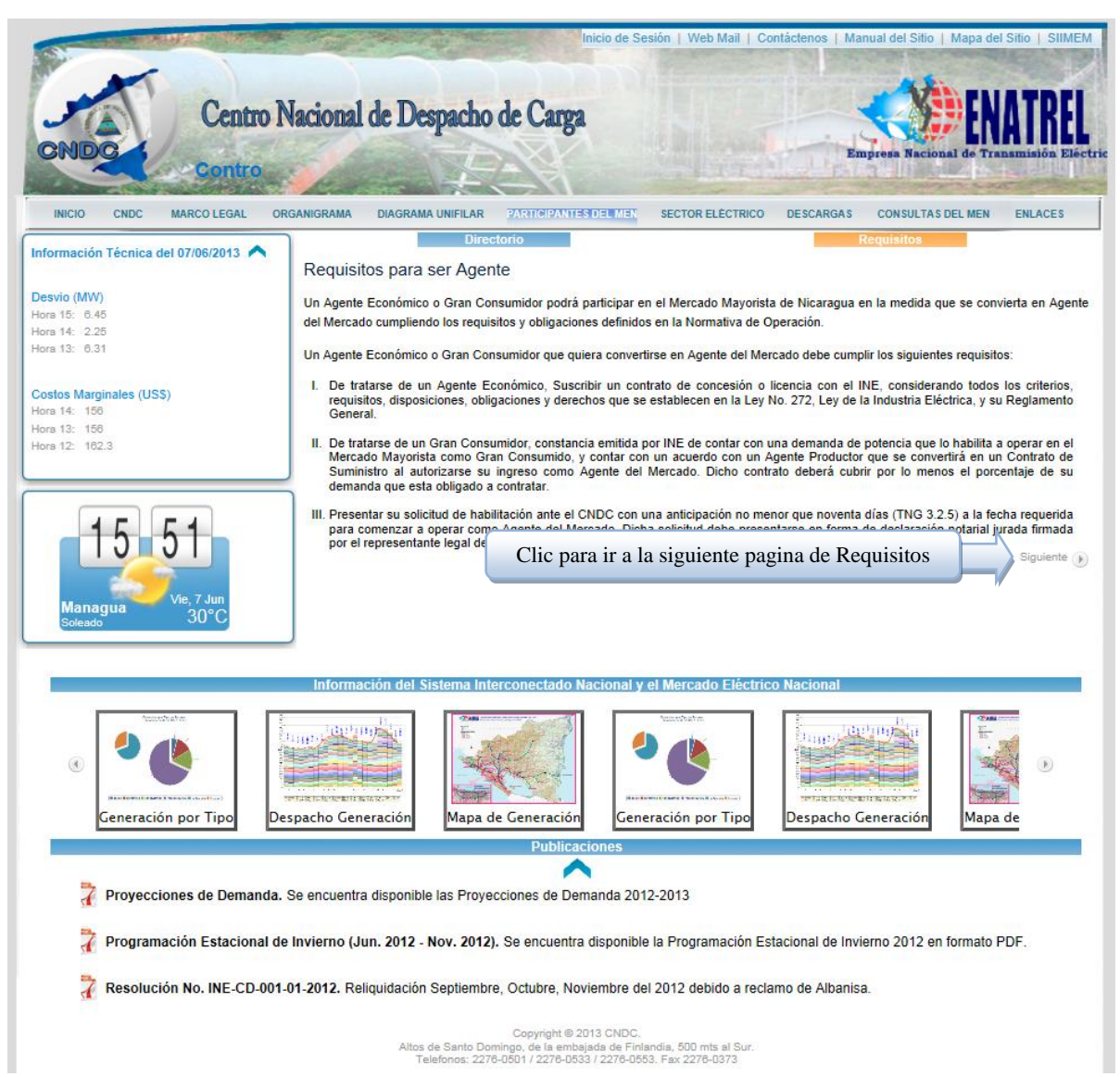

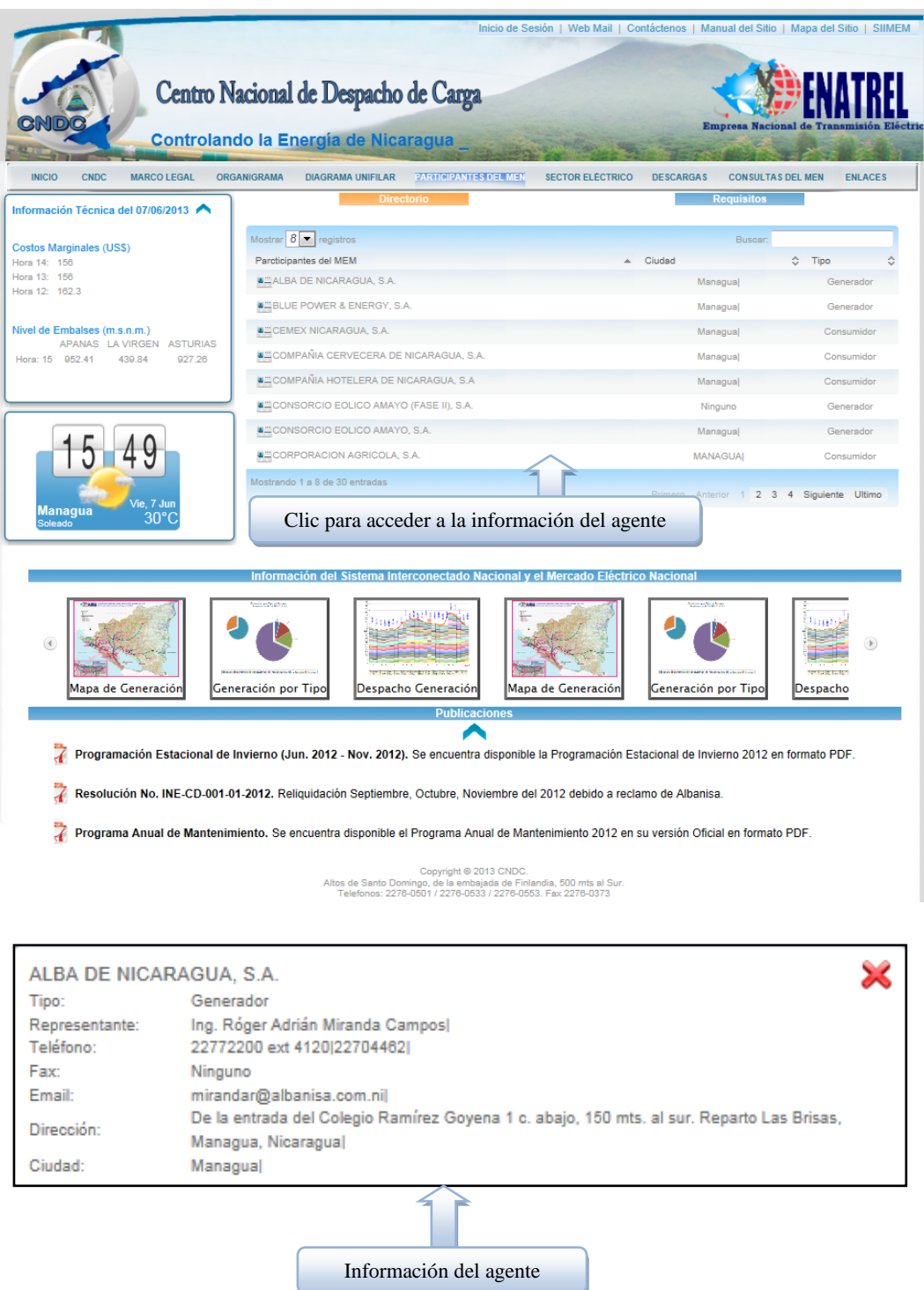

#### <span id="page-9-0"></span>**Sector Eléctrico**

En esta sección visualizamos las diferentes instituciones relacionadas con el CNDC, tanto Agentes del Mercado como instituciones reguladoras nacionales y a nivel centroamericano.

Los elementos: Productores, Distribuidores, Transmisores, Grandes Consumidores y MER contienen un listado de agentes que se encuentran en dicha clasificación (hacer clic para visualizar).

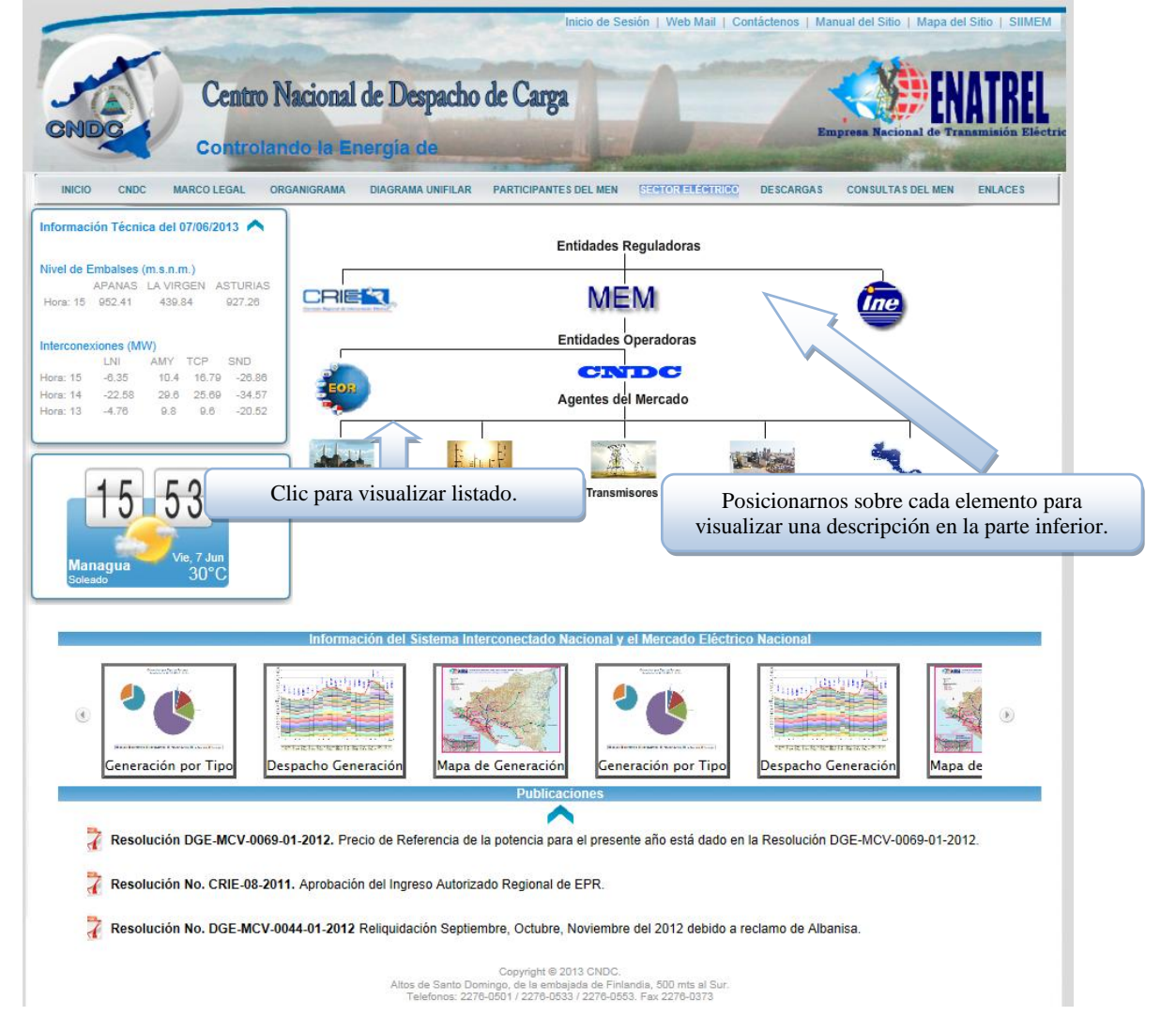

<span id="page-10-0"></span>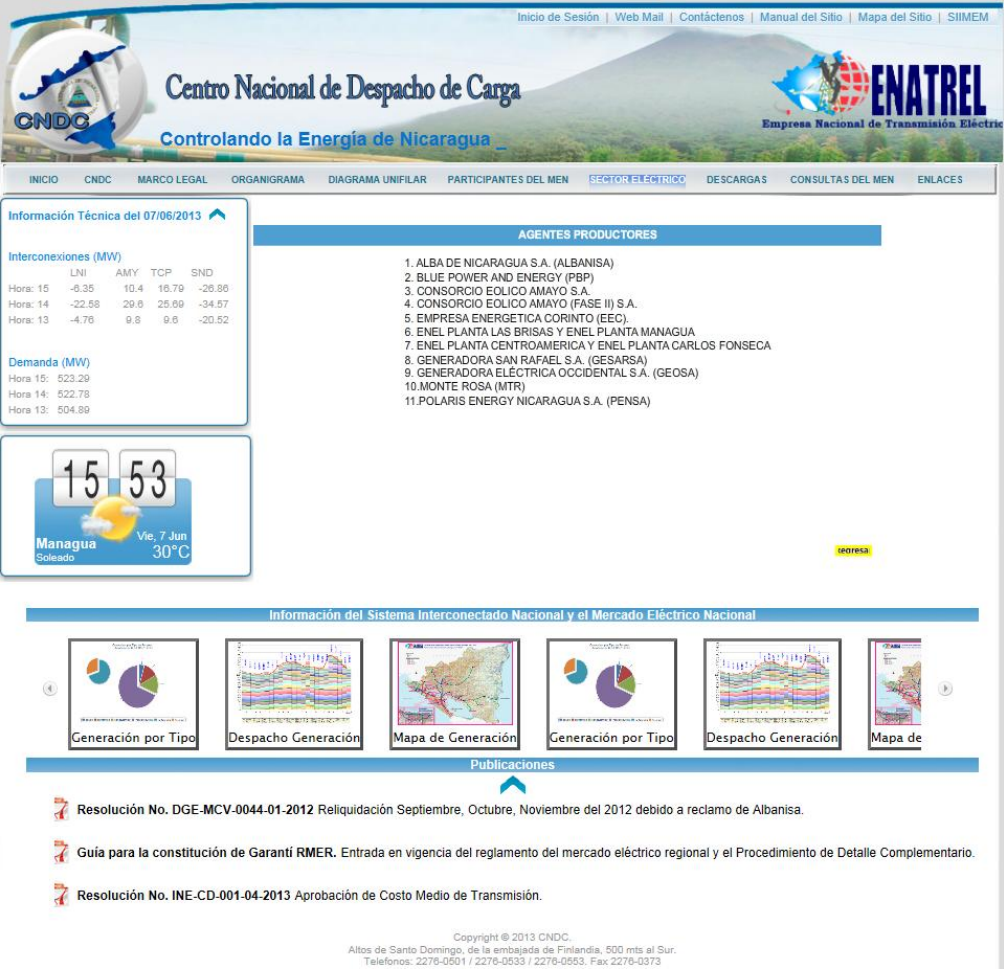

#### **Descargas**

Esta sección nos permite descargar archivos que contienen información técnica de la programación y operación del Mercado Eléctrico Nacional.

Se encuentra dividido en cuatro secciones: Comercial, Estadísticas, Operaciones y Planeamiento. Para desplazarnos por cada una de ellas basta con hacer clic.

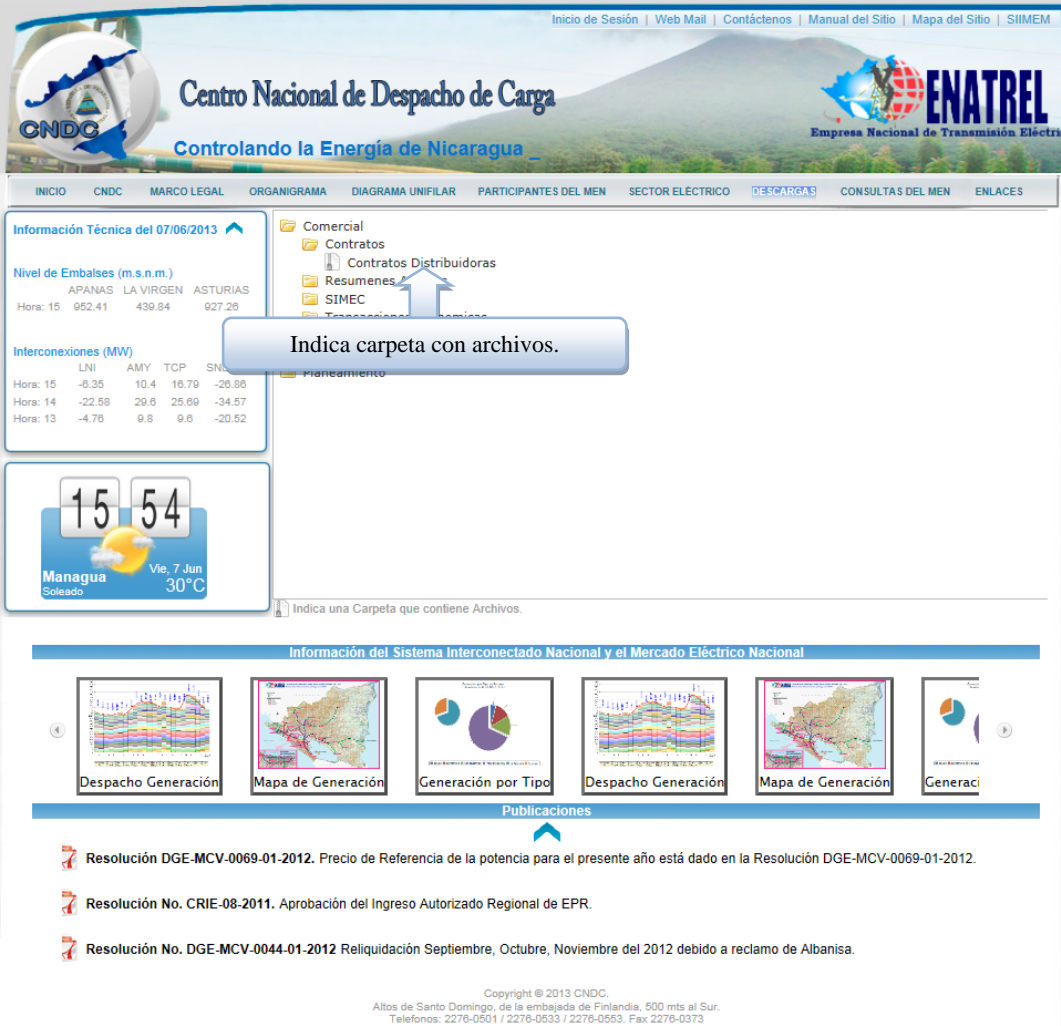

 $\overline{\phantom{a}}$ 

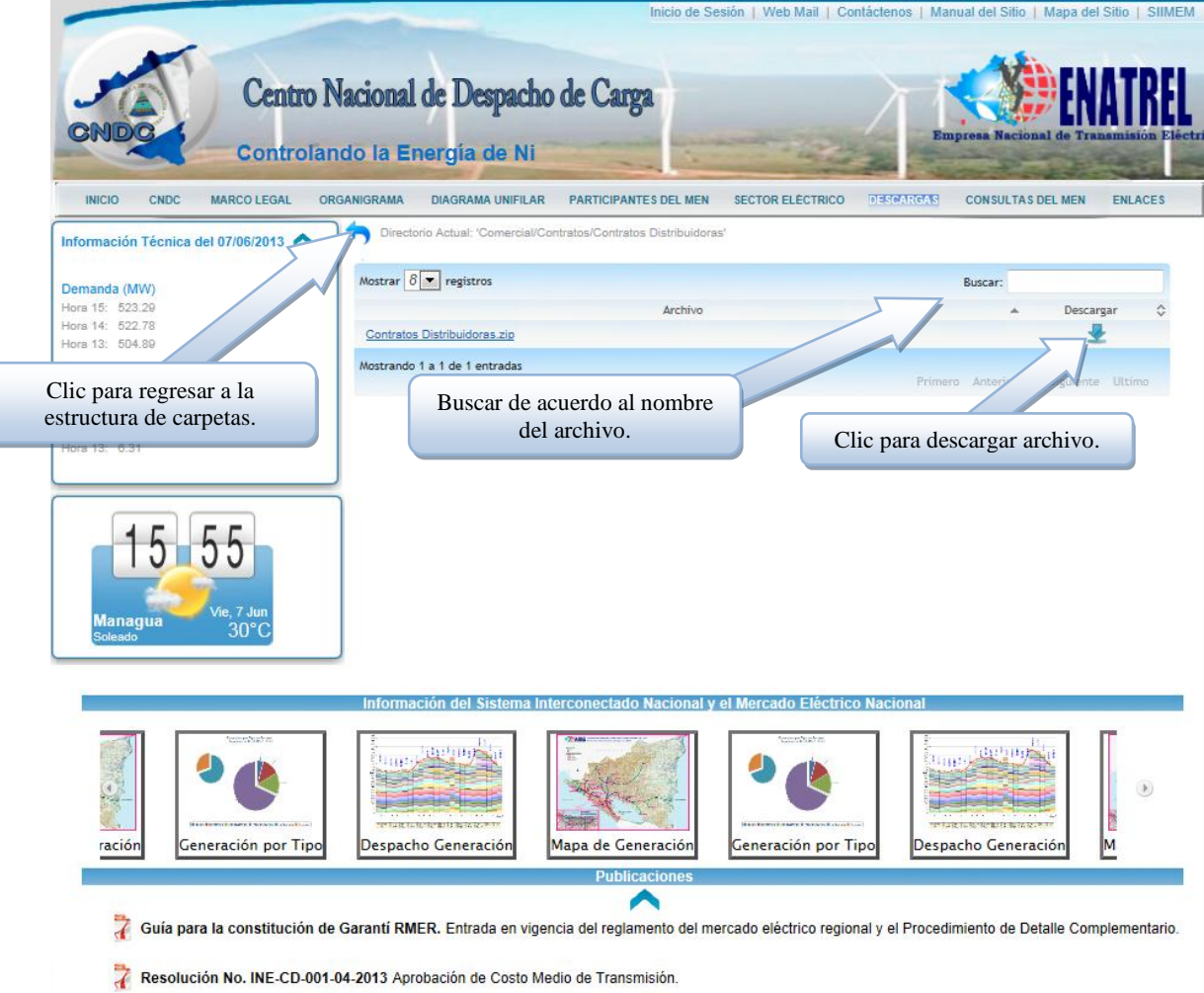

Resolución No. INE-CD-001-01-2012. Aprobación de nuevo Costo Medio de Transmisión (PEAJE).

Copyright @ 2013 CNDC.<br>Altos de Santo Domingo, de la embajada de Finlandia, 500 mts al Sur.<br>Telefonos: 2276-0501 / 2276-0533 / 2276-0553. Fax 2276-0373

#### <span id="page-13-0"></span>**Consultas del MEN**

Permite consulta de manera tabular y gráfica la información de la planeación y operación del Sistema Interconectado Nacional.

Las consultas existentes son: Disponibilidad Programada, Generación Horaria, Generación por Tipo de Fuente de Energía, Niveles de Embalse y PostDespacho de Energía.

Para acceder a cada una de ellas es necesario hacer clic en los títulos de las consultas.

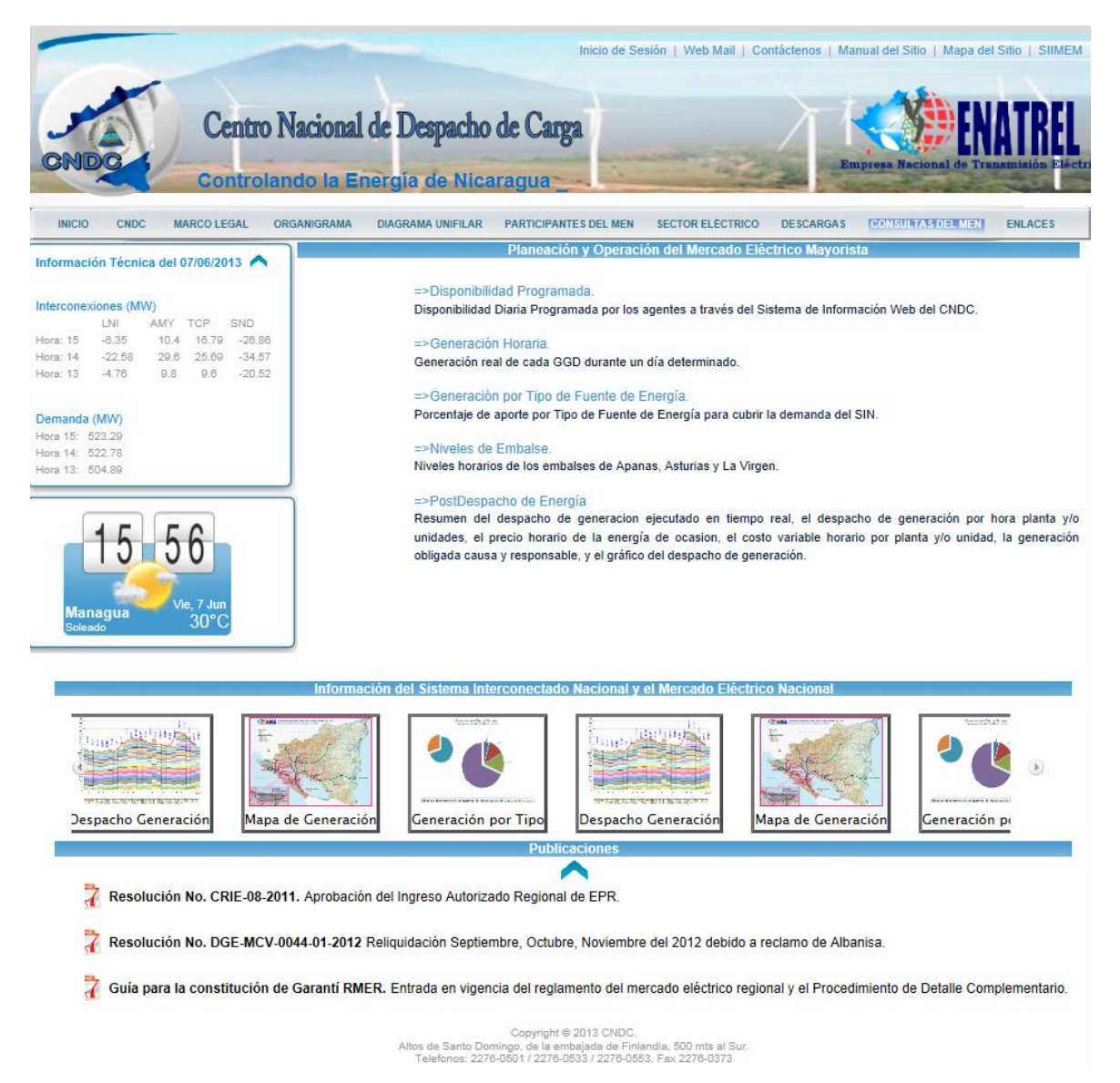

La selección de la fecha y la acción del botón consultar es igual en las 5 consultas.

# <span id="page-14-0"></span>**Disponibilidad Programada**

Indica la cantidad de generación programada por cada agente del SIN. Por lo tanto, es posible que existan datos mayores a la fecha actual.

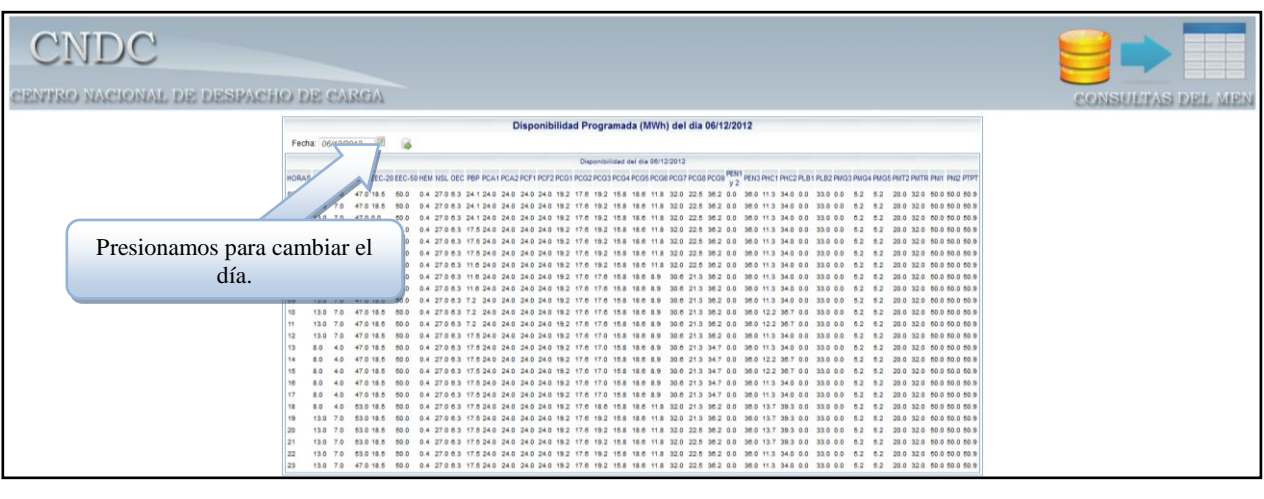

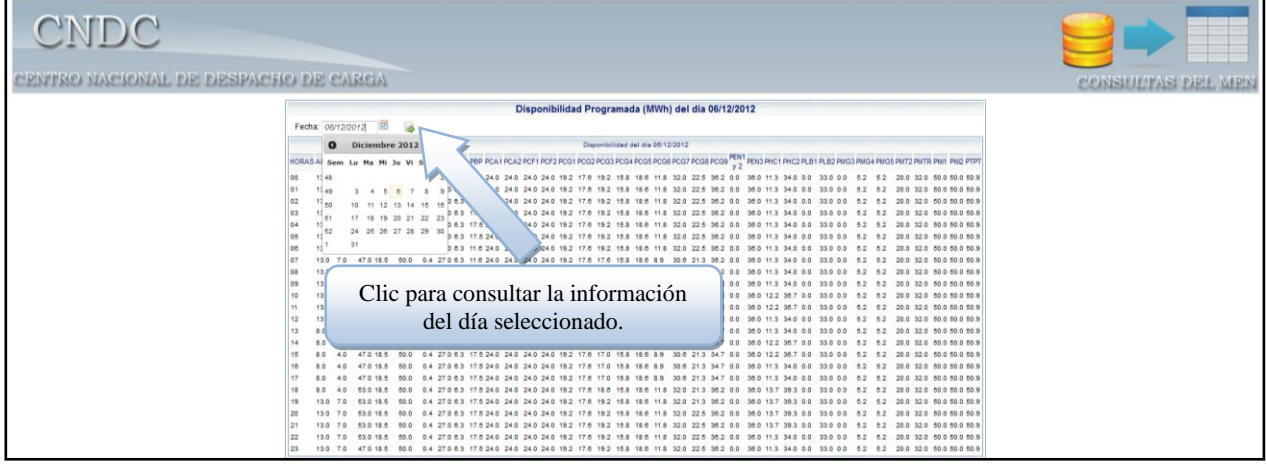

#### <span id="page-15-0"></span>**Generación Horaria**

<span id="page-15-1"></span>Nos muestra la generación por planta agrupada por agente. Debido a que es el resultado de la operación del SIN, la fecha no puede ser mayor o igual al día actual.

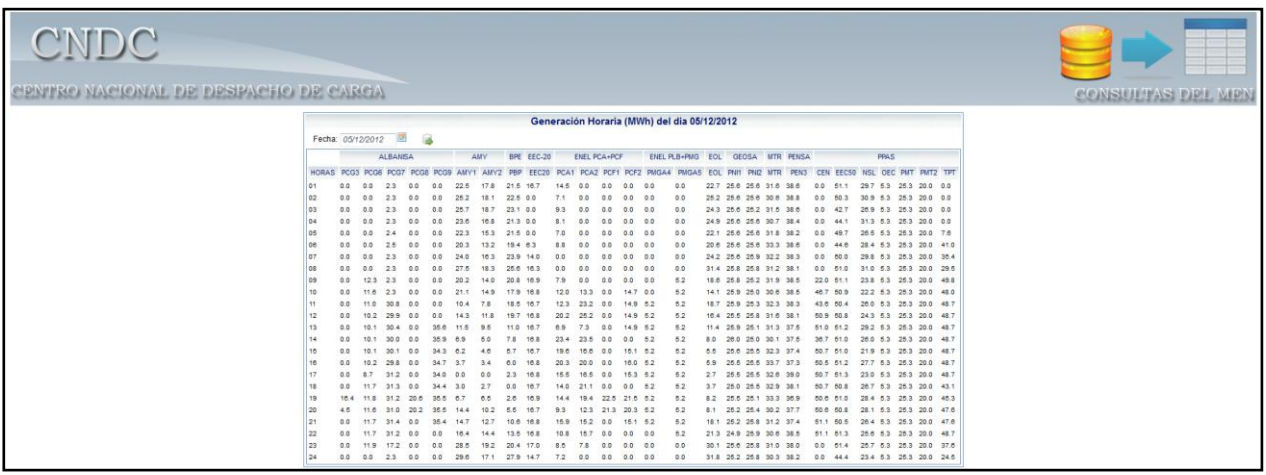

# **Generación por Tipo de Fuente de Energía**

Esta consulta nos muestra un gráfico e información tabular de acuerdo a la fuente utilizada para generar energía. Los datos son resultado de la operación, por lo que la fecha no puede ser mayor que la actual.

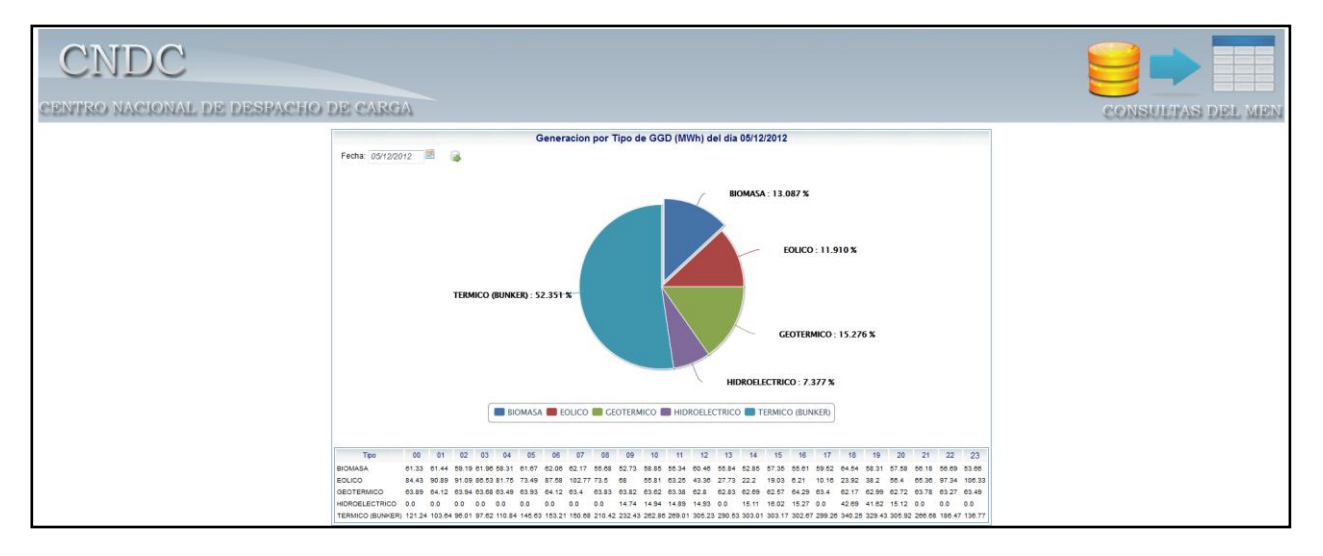

Si presionamos un elemento de la serie, dicho elemento se oculta/muestra en el gráfico.

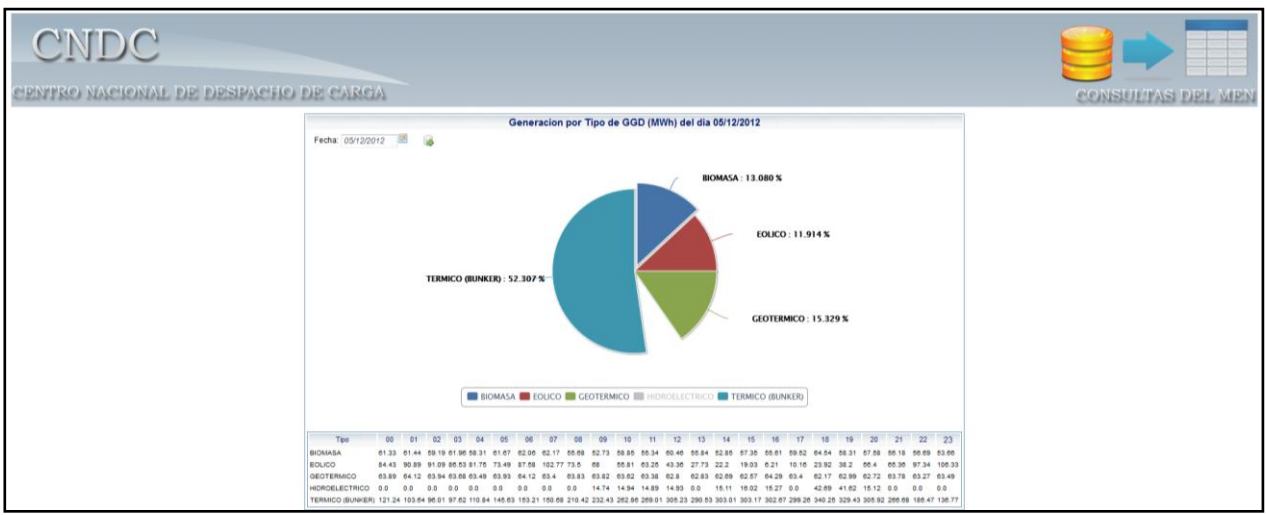

#### <span id="page-16-0"></span>**Niveles de Embalses**

<span id="page-16-1"></span>Esta consulta muestra los niveles de los embalses de las plantas hidroeléctricas. Los datos son resultado de la operación, por lo que la fecha no puede ser mayor que la actual.

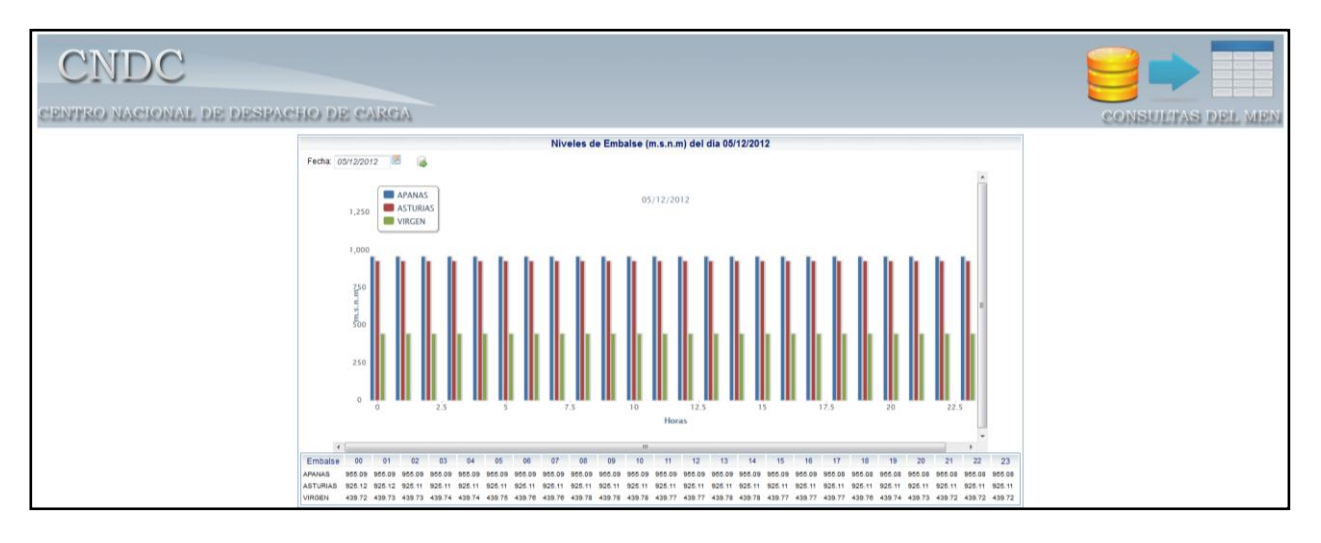

#### **PostDespacho de Energía**

Nos permite visualizar los datos del PostDespacho de Energía para un día cualquiera, siempre y cuando la fecha no sea mayor o igual al día actual.

La consulta presenta ocho pestañas, que corresponden a las hojas del archivo: Resumen, PostDespacho, Costos Variables, Precios de Energía, Identificación GGD, Generación Forzada, Gen. Forzada INE y Curva Despacho.

Cuando una pestaña ha cargado completamente la información presenta un check.

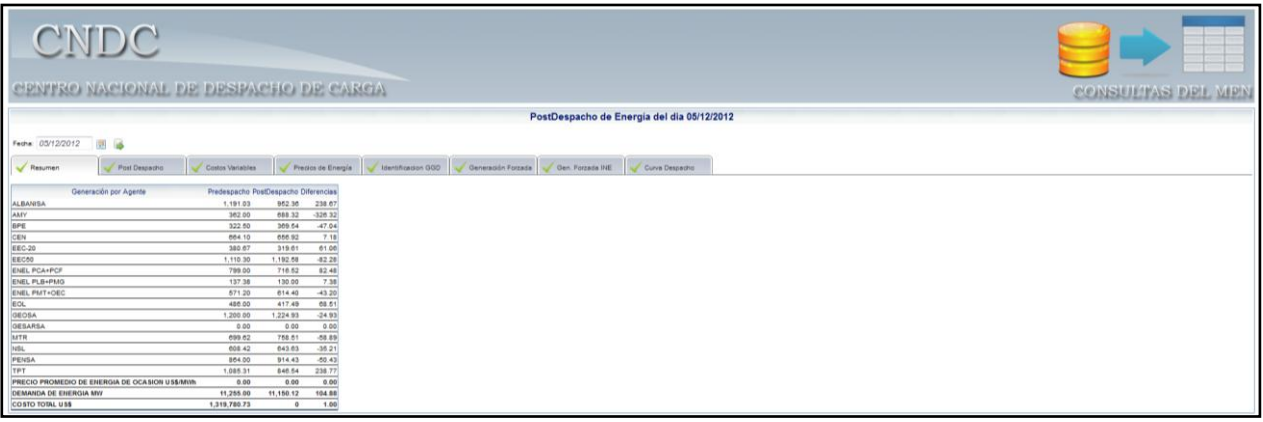

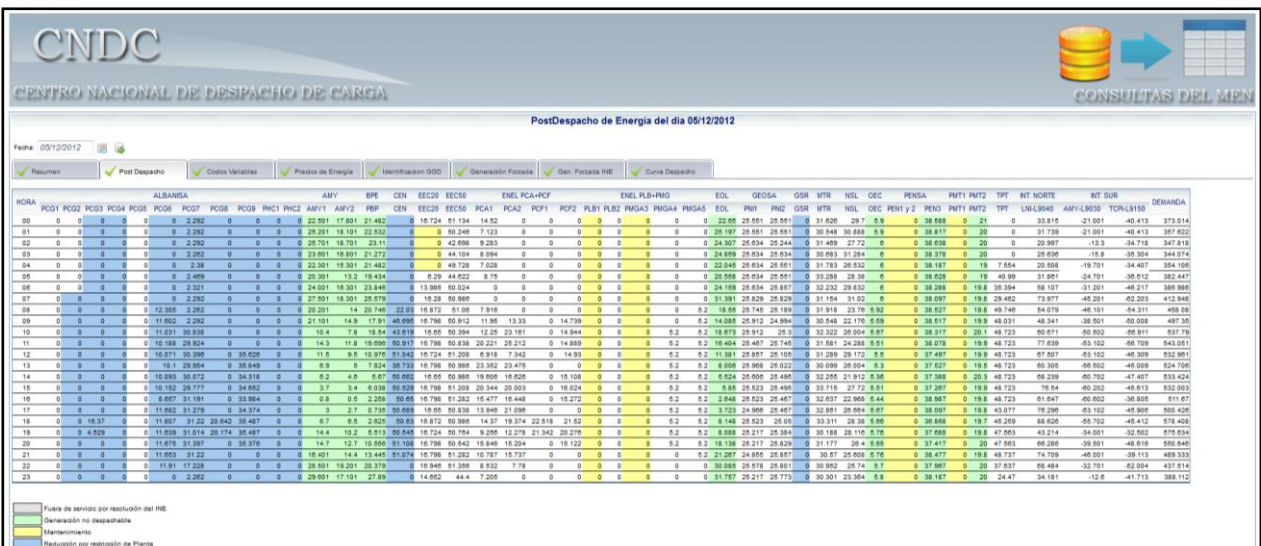

#### Sitio Web Manual de Usuario v.1.1

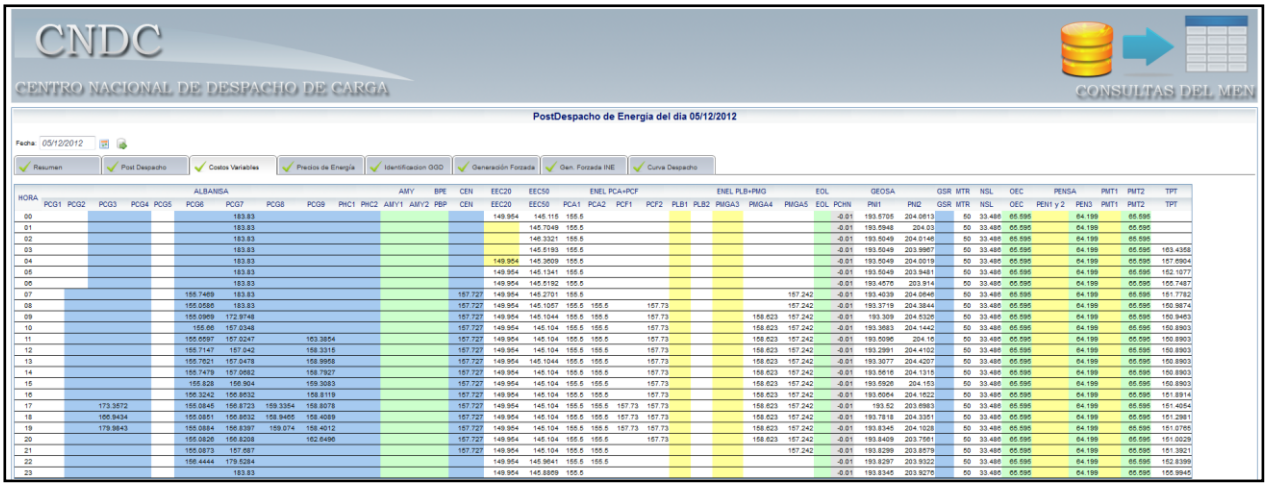

# CNDC PENTRO NACIONAL DE DESPACHO DE CARCA stDespacho de Energia del dia 05/12/2012  $\overline{P}$ **In a** Fasures V Politiquario V Colos Valables V Predos de Energía V Identificadori 000 V Generado Fotosta V Gen. Fotosta IIE V Cura Desparte -PIES – SABADO DOMINGO<br>– REAL PROG REAL PROG REAL<br>– LIQ NO LIQ NO LIQ NO LIQ NO LIQ VE<br>REAL PROG<br>LIG NO LIG NO

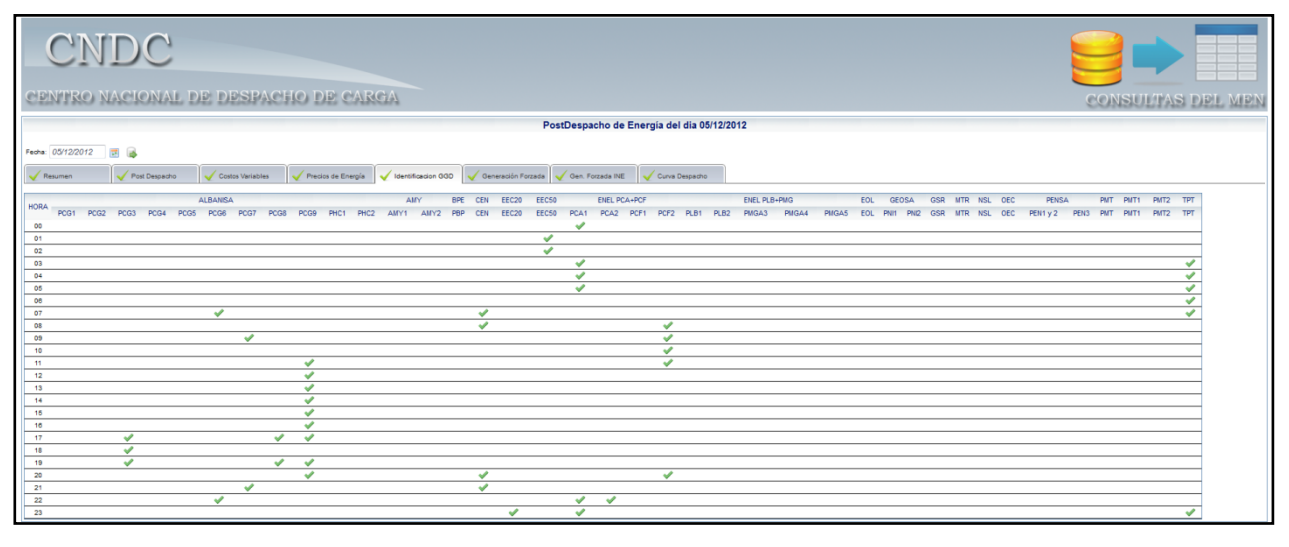

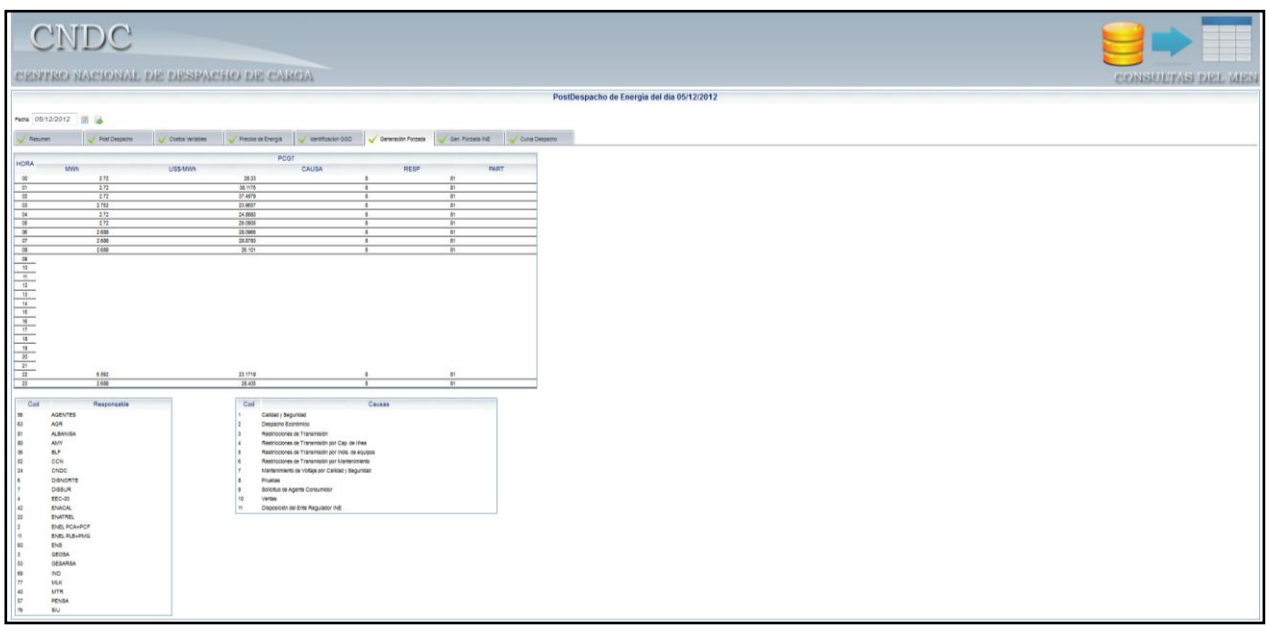

Centro Nacional de Despacho de Carga (CNDC) Departamento de Informática

#### Sitio Web Manual de Usuario v.1.1

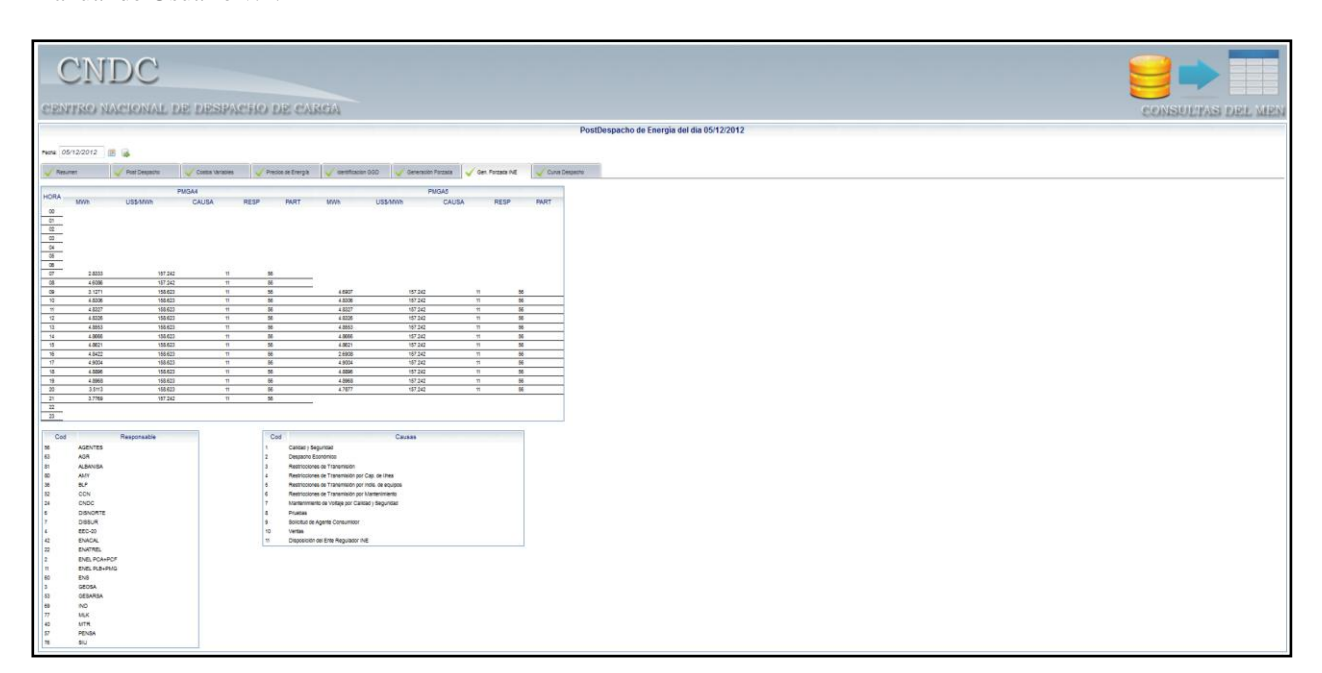

<span id="page-18-0"></span>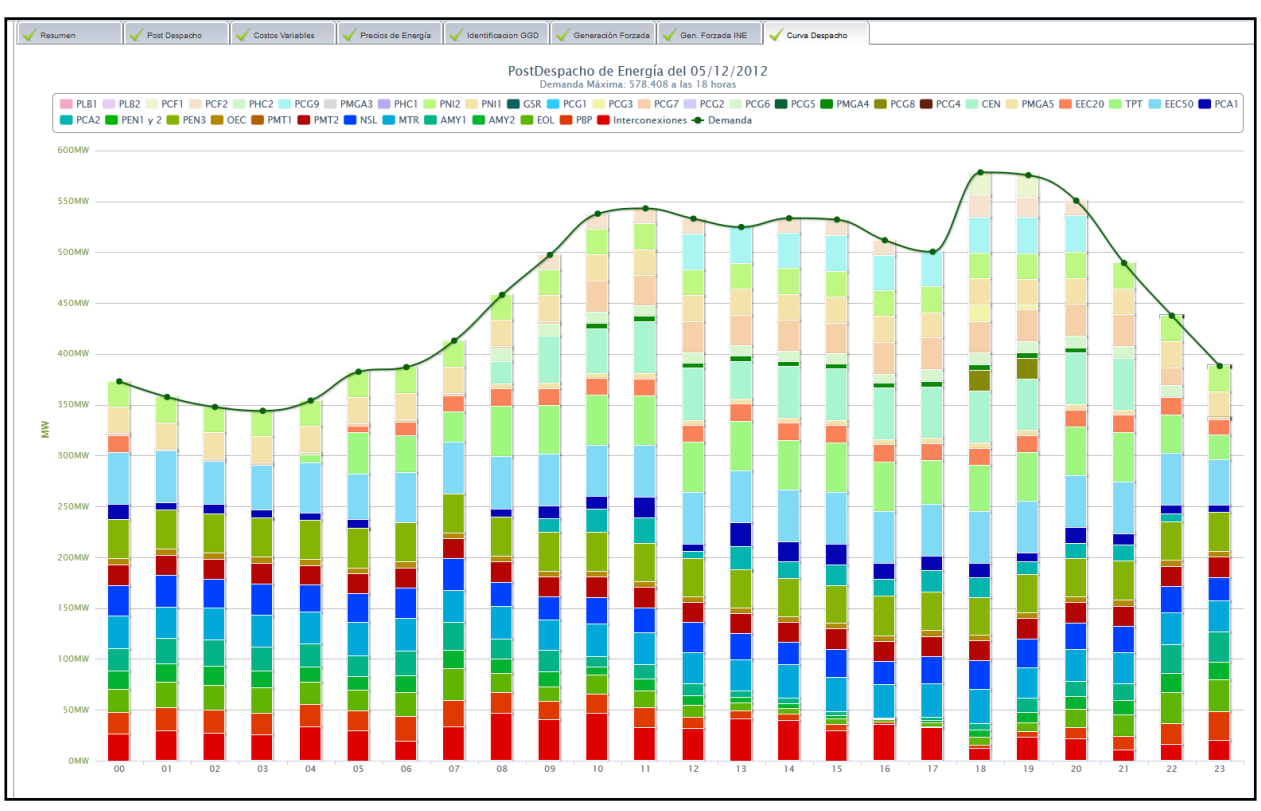

# **Enlaces**

Muestra las direcciones de las páginas web de los entes relacionados con el CNDC. Se encuentra dividido en dos secciones: Nacionales y Regionales.

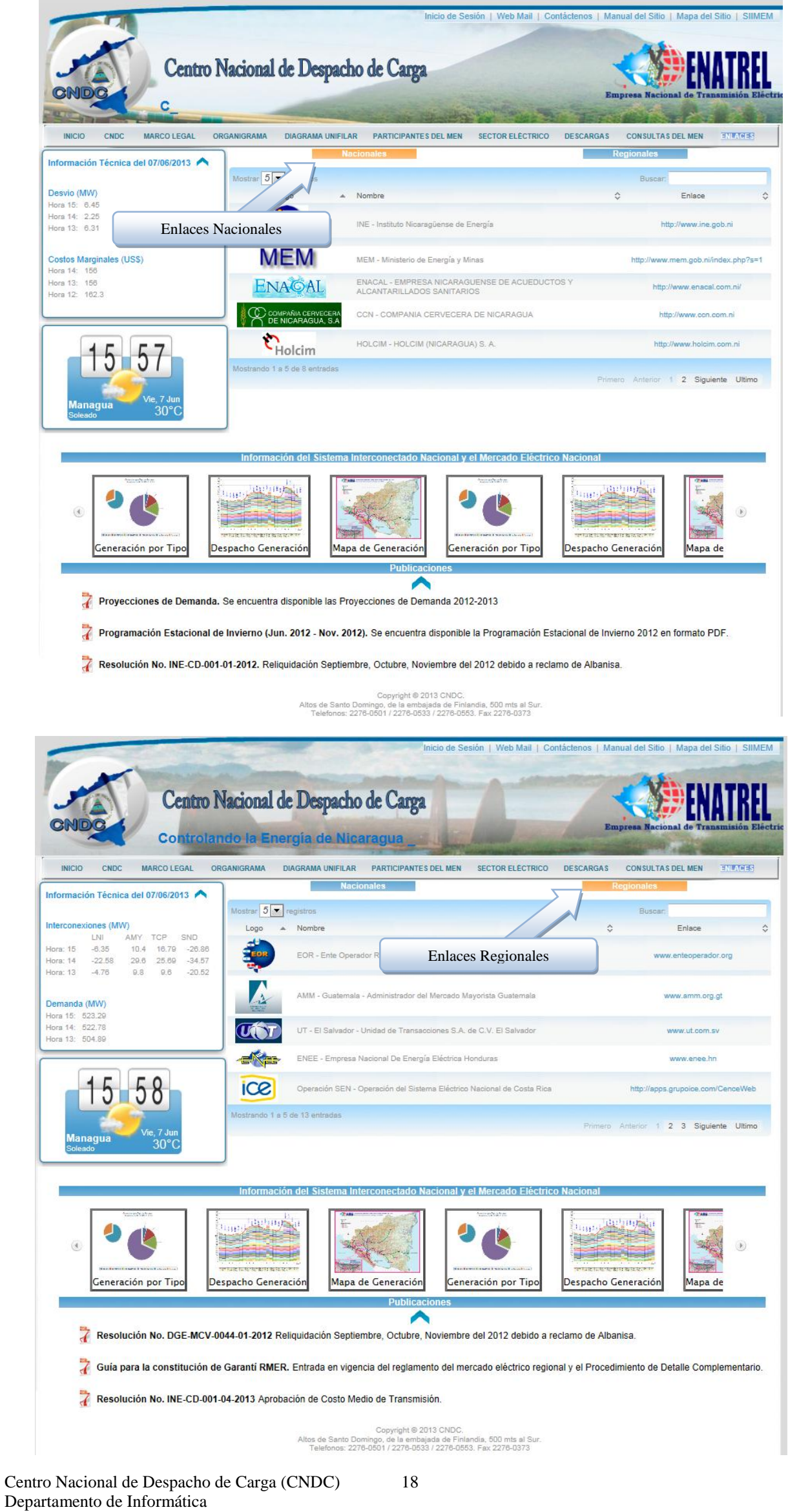

# <span id="page-20-1"></span><span id="page-20-0"></span>**IV. Información en Tiempo Real**

# **Curva de Demanda Mas Exportaciones y Despacho de Generación**

Muestra el acceso a una Curva Dinámica sobre la Generación y Demanda en función de los costos variables de cada generadora, así como las compras y ventas realizadas en el Mercado Regional. En el caso de las ventas, estas no marginan precios, por lo tanto, estarán por encima del total de generación.

<span id="page-20-2"></span>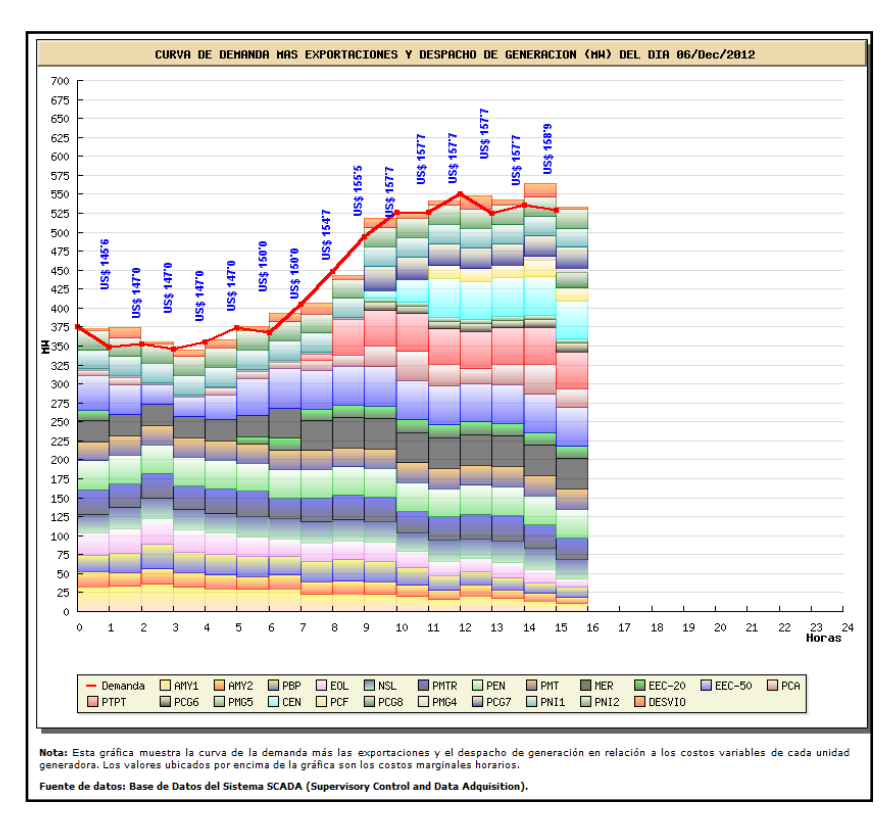

#### **Mapa de Generación, Cargas e Interconexiones**

Muestra un mapa de Nicaragua con la generación de las plantas, la carga de las subestaciones y los valores de las interconexiones.

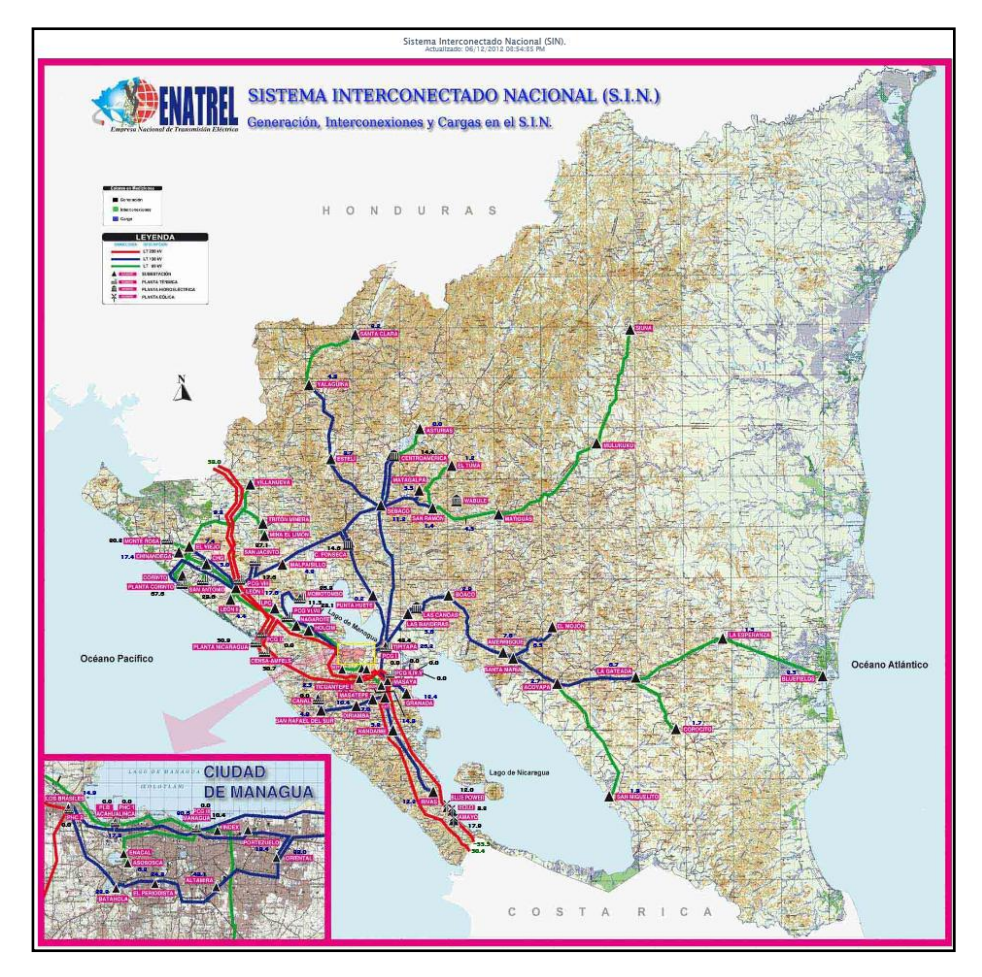

Centro Nacional de Despacho de Carga (CNDC) Departamento de Informática

## <span id="page-21-0"></span>**Generación por Tipo de Fuente de Energía**

<span id="page-21-1"></span>Muestra en tiempo real los valores horarios de la generación por fuente de energía utilizada.

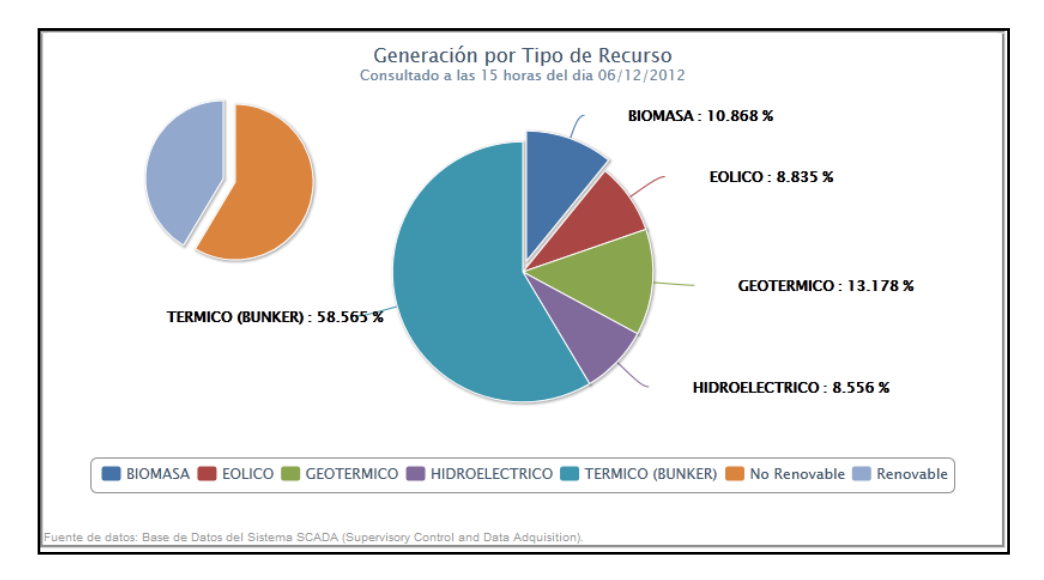

#### **V. Información Relevante**

Muestra toda aquella información considerada importante, de conocimiento público como: resoluciones, programaciones estacionales, cargos por arranque en negro, etc.

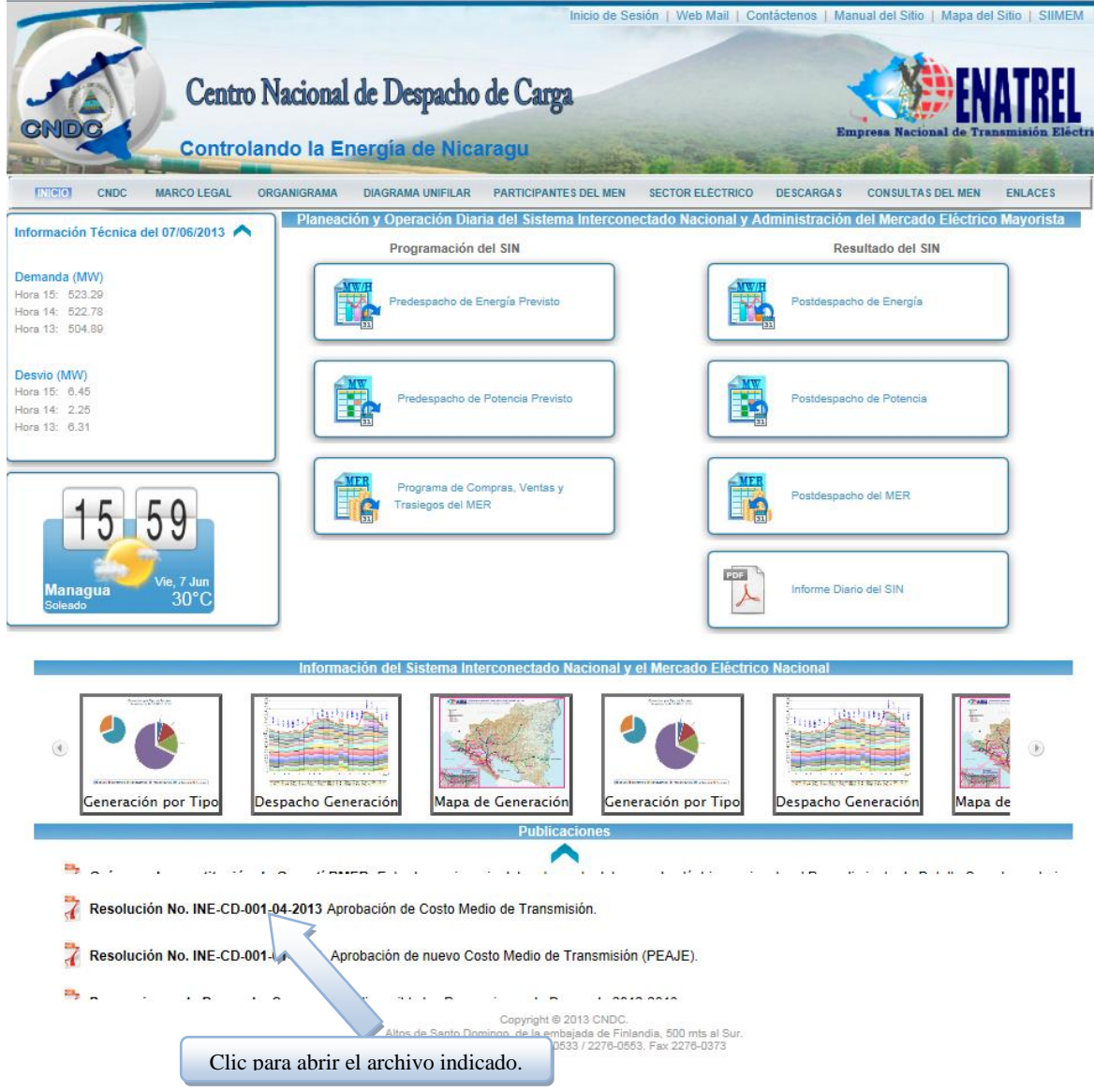

Centro Nacional de Despacho de Carga (CNDC) Departamento de Informática